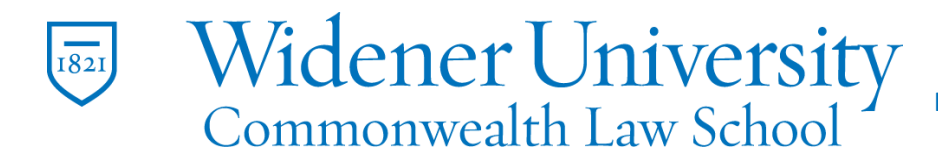

### **Title: A Guide to Use Email Templates in Outlook**

### **Task:**

When you frequently send very similar emails, save one of these messages as a message template first in Outlook. Then, instead of creating the email from scratch, start with a template and customize it to fit your email recipient. You'll save time and become more efficient at your email tasks.

#### **Instructions:**

### Outlook Desktop App

- 1. Create a new email message. Select Home > New Email, or press Ctrl+N.  $\frac{1}{2}$ Mail Calendar People Tasks ...
- 2. You can save an email template without a default subject in Outlook. Enter text, images, and other elements you want to appear in the email message template.

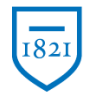

# Widener University<br>Commonwealth Law School

Information Technology Services Harrisburg Client Experience

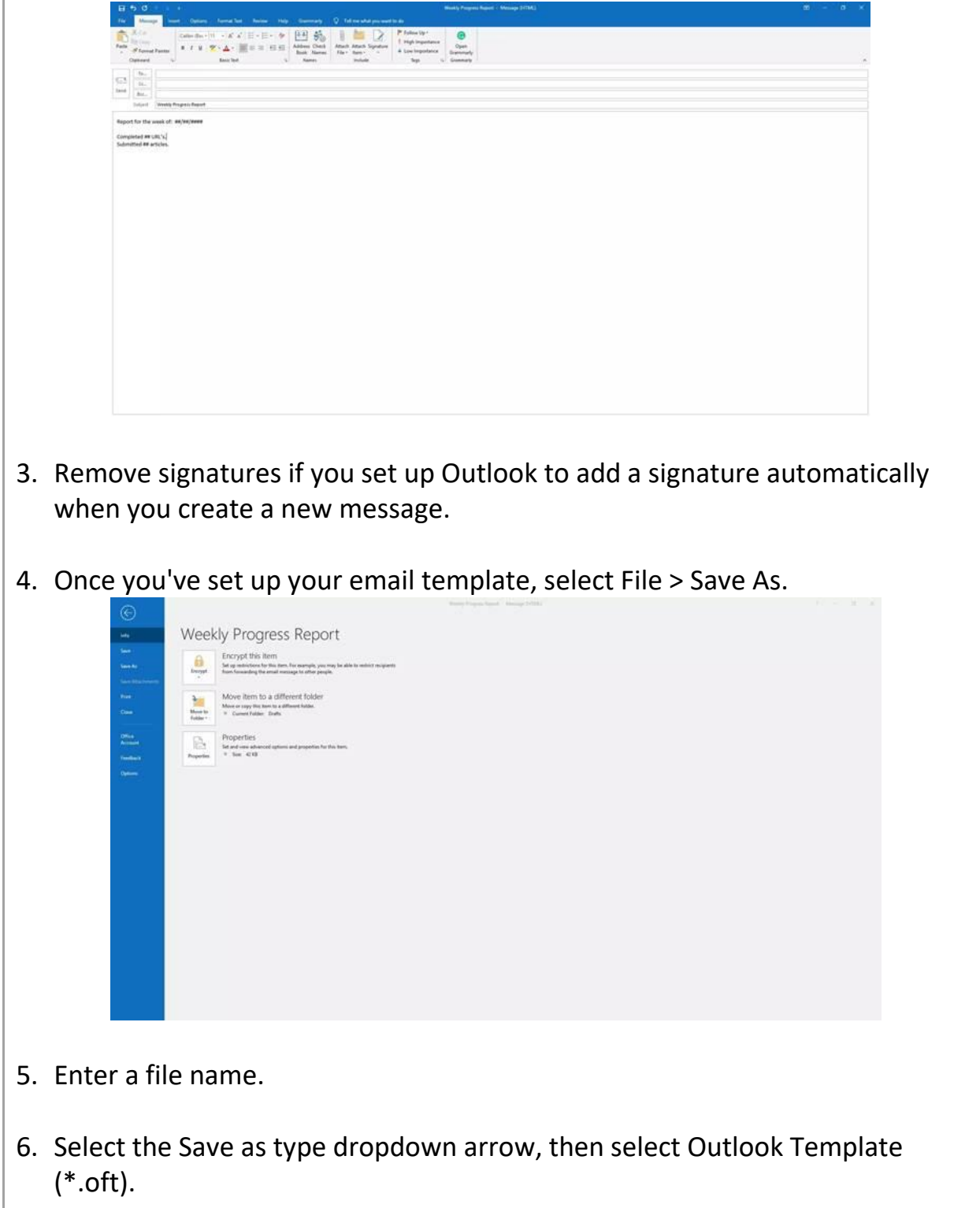

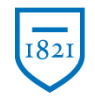

# Widener University<br>Commonwealth Law School

Information Technology Services Harrisburg Client Experience

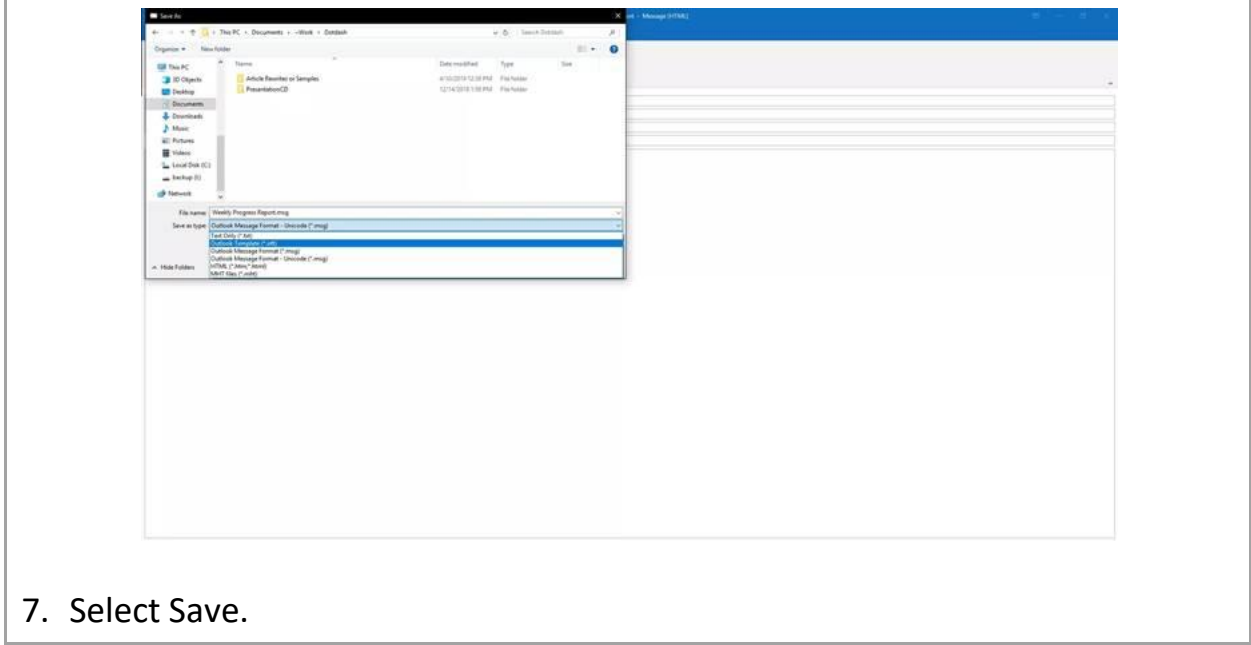

### Outlook in Office 365

- 1. Open Outlook and log into your account, if needed.
- 2. Click "New Message" in the top-left corner of the screen.

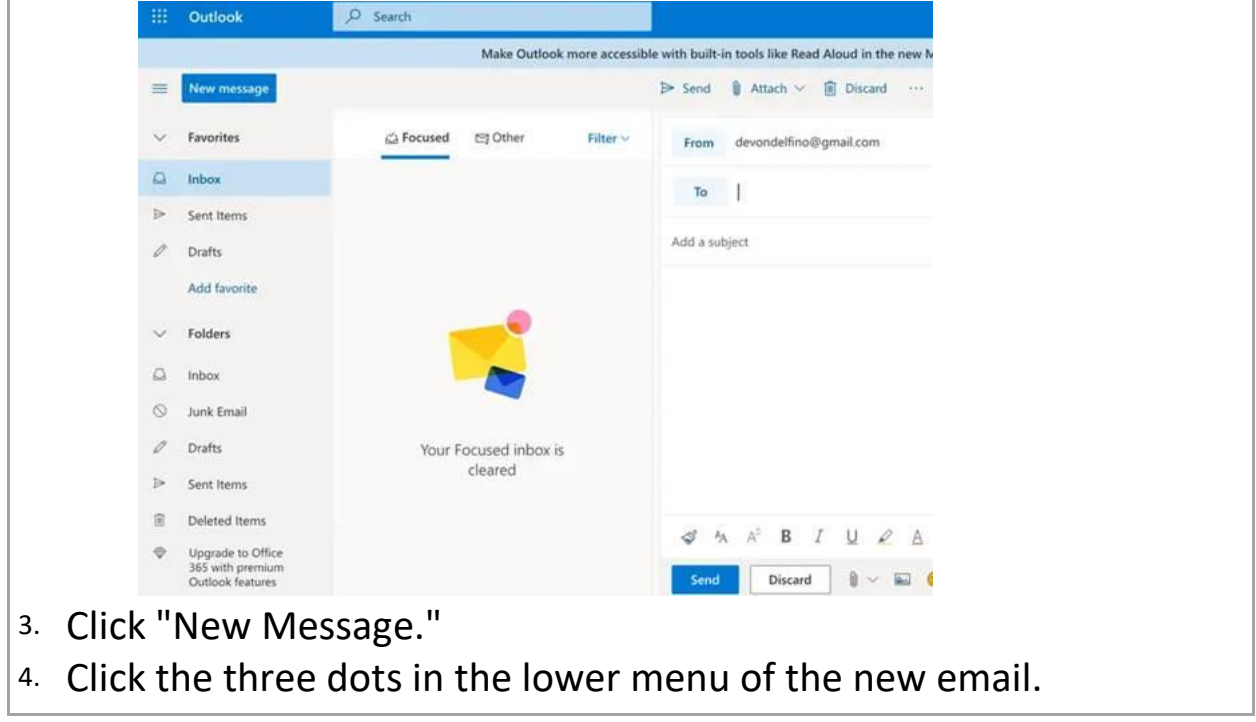

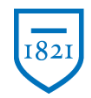

# Widener University

Information Technology Services Harrisburg Client Experience

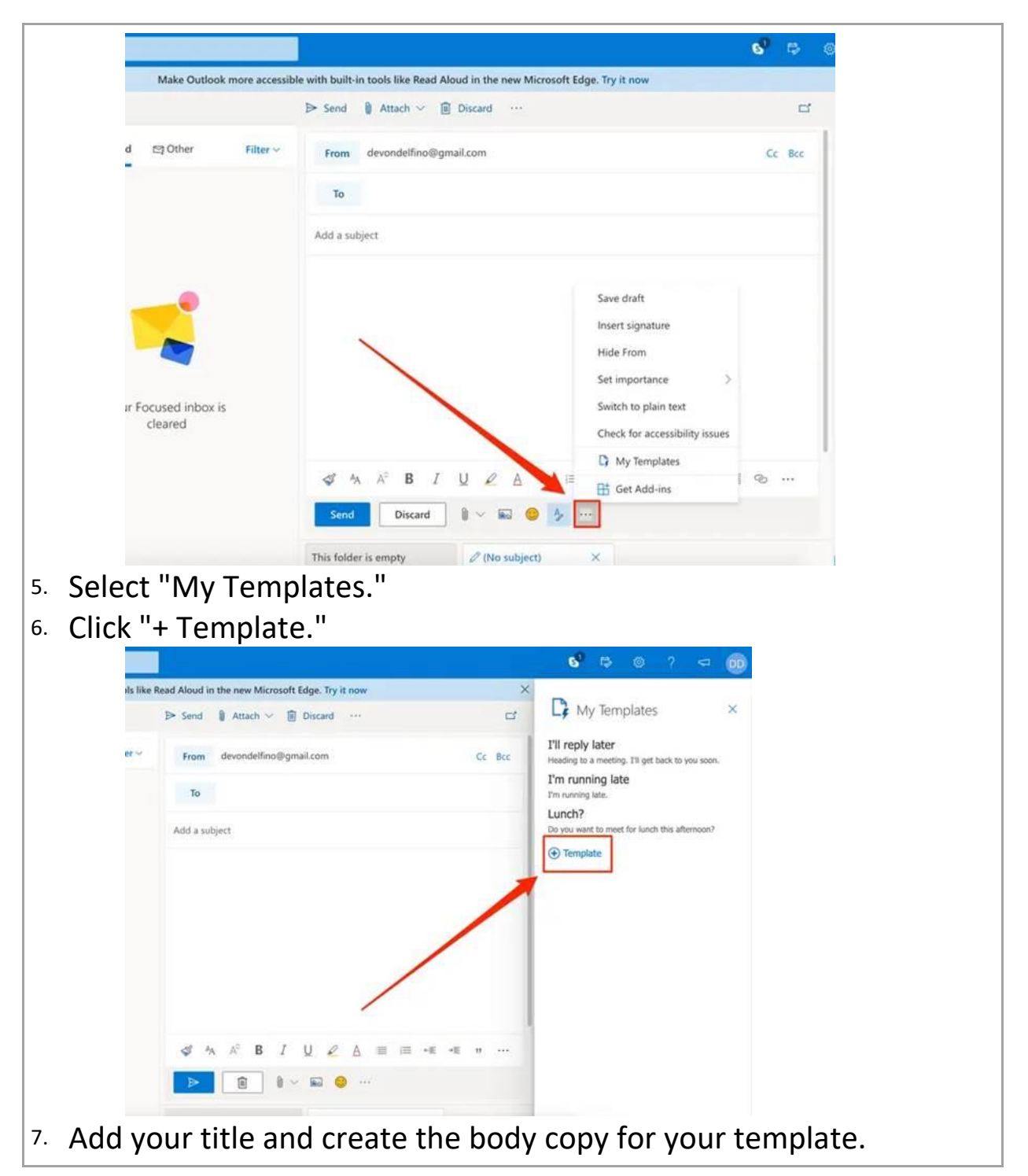

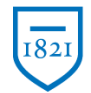

# Widener University<br>Commonwealth Law School

Information Technology Services Harrisburg Client Experience

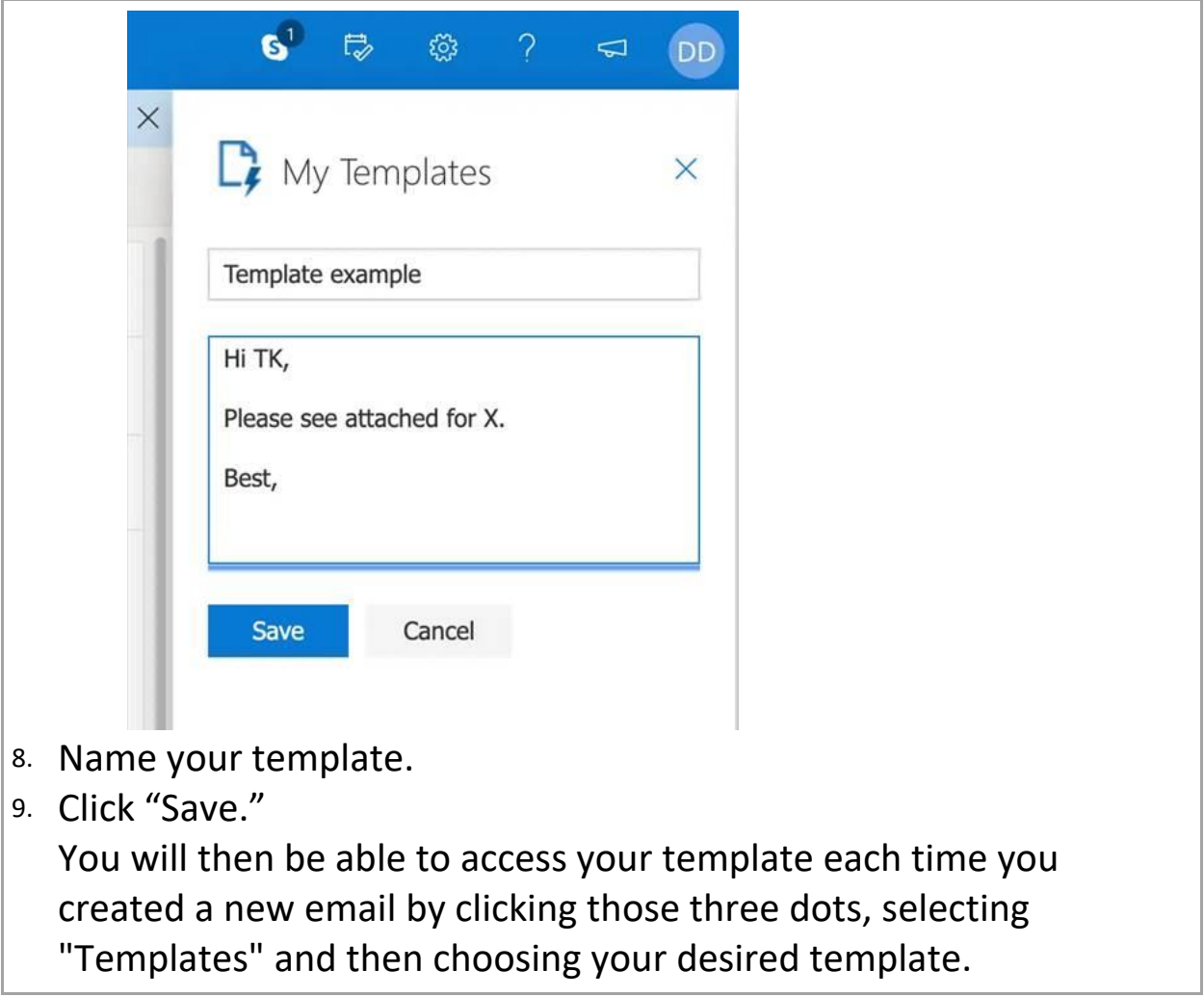

### Compose an Email Using a Template in Outlook

1. Select the Home tab, then select New Items > More Items > Choose Form.

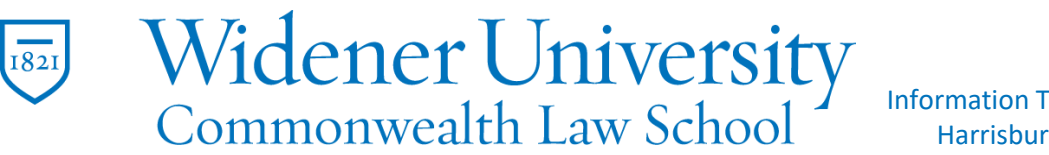

Information Technology Services Harrisburg Client Experience

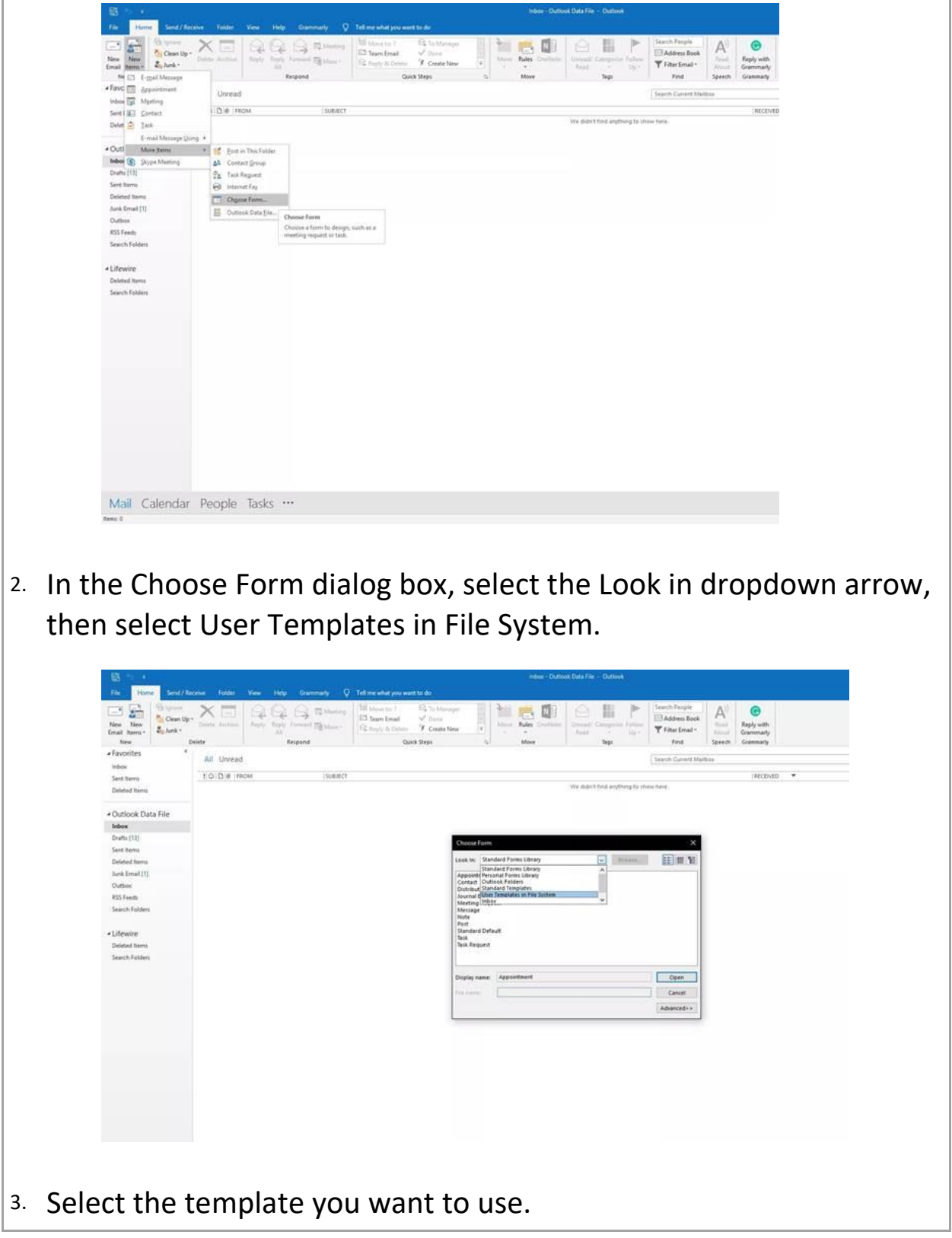

Widener University Commonwealth Law School, P.O. Box 69380, 3800 Vartan Way, Harrisburg, PA 17110 Phone: 717-541-1927 Email: hbhelpdesk@widener.edu https://commonwealthlaw.widener.edu

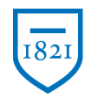

# Widener University

#### Information Technology Services Harrisburg Client Experience

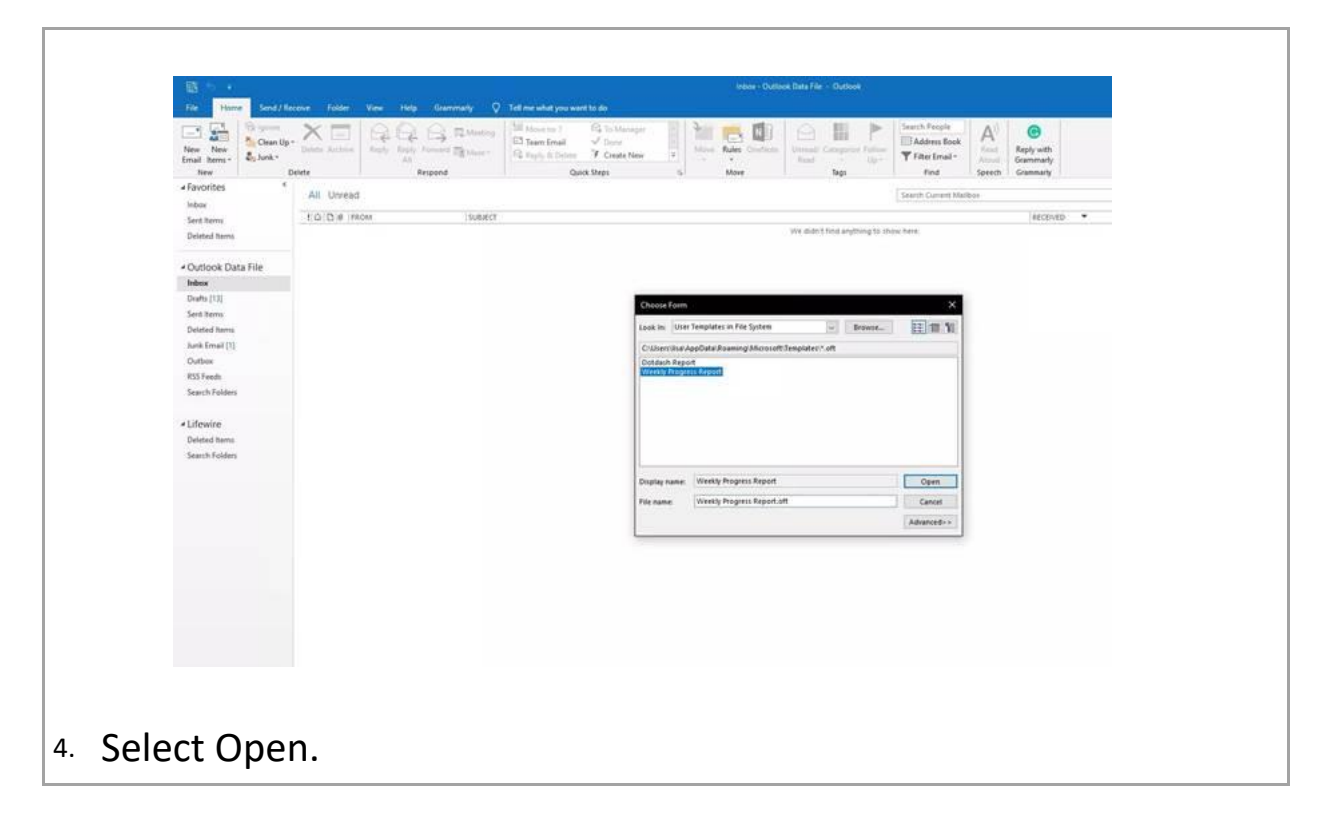